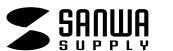

**ADR-CFN2**

# **コンパクトフラッシュアダプタ取扱説明書**

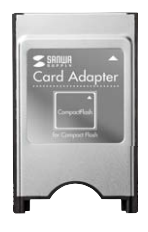

この度は、コンパクトフラッシュアダプタ「**ADR-CFN2**」(以下本製品)をお買い上 げいただき誠にありがとうございます。この取扱説明書では、本製品の使用方法 や安全にお取扱いいただくための注意事項を記載しています。ご使用の前によくご覧ください。読み終わったあともこの取扱説明書は大切に保管してください。

#### **最初にご確認ください**

お使いになる前に、セット内容がすべて揃っているかご確認ください。万一、足りないものがありましたら、お買い求めの販売店にご連絡ください。

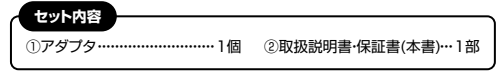

本取扱説明書の内容は、予告なしに変更になる場合があります。最新の情報は、弊社WEBサイト(https://www.sanwa.co.jp/)をご覧ください。

デザイン及び仕様については改良のため予告なしに変更することがあります。本書に記載の社名及び製品名は各社の商標又は登録商標です。

### サンワサプライ株式会社

### **安全にお使いいただくためのご注意(必ずお守りください)**

#### ! **警告** 人が死亡または重傷を負うことが想定される危害の内容

●分解、改造はしないでください。(火災、感電、故障の恐れがあります) ※保証の対象外になります。

●水などの液体に濡らさないでください。(火災、感電、故障の恐れがあります) ●小さな子供のそばでは本製品や小さなメディアの取外しなどの作業をしな いでください。

(飲み込むなど、事故になる恐れがあります)

#### ! **注意** 人がけがを負う可能性、または物的損害の発生が想定される内容

●取付け取外しの時は慎重に作業を行ってください。

(機器の故障の原因となります)

- ●次のような場所で使用しないでください。 ⑸通常の生活環境とは大きく異なる場所 ⑴直接日光の当たる場所 ⑵湿気や水分のある場所 (非常に暑くなる場所、または非常に寒くなる場所)
- ⑶傾斜のある不安定な場所 ⑷静電気の発生する場所⑹ホコリの多い場所⑺振動の影響を受けやすい場所
- ●長時間の使用後は高温になっております。取扱いにはご注意ください。
- (火傷をする恐れがあります)
- ●本製品を長期間使用しない場合は、パッケージに入れて保管してください。 ●ズボンのポケットなどに入れないでください。
- ●本製品は日本国内仕様です。日本国外での使用の場合は責任は負いかね ます。

■お手入れについて

 ⑴清掃する時は本製品を接続機器から取外してください。(2)機器は柔らかい布で拭いてください。 ⑶シンナー・ベンジン・ワックス等は使わないでください。

# **取扱い上のご注意**

- ●本製品の取付け、取外しをする時には必ずパソコン(ハードディスク等)内のデータをすべてバックアップしてください。
- ●メディア内のデータは、必ず他のメディアにすべてバックアップしてください。 ※特に修復・再現のできない重要なデータは必ずバックアップをしてください。 ※バックアップの作成を怠ったために、データを消失、破損した場合、弊社はその責任を負いかねますのであらかじめご了承ください。

### **1.動作環境**

●対応OS: Windows 11·10·8 1·8·7. macOS 11、macOS 10.12~10.15、 Mac  $OS X 10.12 \sim 10.11$ . Mac OS 9.0~9.2●対応機種: Windows搭載(DOS/V)パソコン、Apple Macシリーズ ※PCカードTYPEⅡ準拠のPCカードスロットを装備し、1つ以上の空きが あること。 ※本製品のみでのご使用はできません。 ●対応メディア:コンパクトフラッシュUDMA/512GBまで、 コンパクトフラッシュ(TypeⅠ)/512GBまで ※対応メディアは2021年12月現在です。 (詳しくはWEBサイトをご確認ください) ※全てを同時に使用できません。 ※コンパクトフラッシュTypeⅡ、マイクロドライブには対応しません。 ※CFサイズのIOカードは使用できません。 ※Ultra DMAモードには対応しません。 ※すべてのパソコン、メモリーカードでの動作を保証するものではありません。

#### **2.仕様**

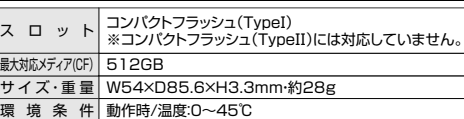

### **3.特長**

●コンパクトフラッシュ(TypeⅠ)の読み書きが可能です。 ●デジタルカメラ等の画像をパソコンに転送できます。●コンパクトフラッシュ(TypeⅠ)512GBに対応しています。

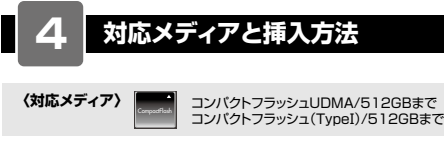

本製品の裏表を確認し、下図のように、別売りのコンパクトフラッシュをアダプタに挿入してください。

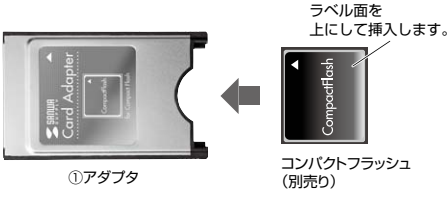

●コンパクトフラッシュの挿入角度に注意してください。斜めに無理 に押し込むと、本体やコンパクトフラッシュを破損する恐れがあります。●コンパクトフラッシュは本製品へしっかり挿入してください。

#### **5Windowsでの使用方法**

#### **接続方法コンパクトフラッシュのフォーマッ ト**

本製品は、ドライバーをインストールする必要がありません。接続するだけで簡単に使えます。

コンパクトフラッシュの裏表を確認し、本製品のスロットに水平に挿入してください。 (詳しくは「4.対応メディアと挿入方法」をご覧ください)パソコンの電源を入れ、OSを起動させてください。パソコンのPCカードスロットに本製品を挿入してください。

**❹**挿入後、自動認識され、「PC」または「コンピューター」にドライブアイコンが追加されます。追加されていれば、そのままご使用になれます。

> ●必ずコンパクトフラッシュをアダプタに挿入してからパソコンへ挿入 してください。

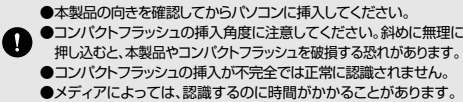

●コンパクトフラッシュの挿入が不完全では正常に認識されません。 ●メディアによっては、認識するのに時間がかかることがあります。 ●ご使用のパソコンによっては再起動する必要があります。

#### 正しくセットアップできたか確認する

本製品を挿入すると、「リムーバブルディスク」のアイコンが表示されます。※下記「リムーバブルディスクの表示方法」を参考に表示をご確認ください。

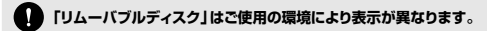

### **■リムーバブルディスクの表示方法**

#### **Windows 11・10・8.1デスクトップからアクセスする場合Service VIS STAR ❶**エクスプローラーのアイコンを $\begin{array}{l} 1.071117 \\ 1.071107 \\ 1.071107 \\ 1.07111 \\ 1.0711 \\ 1.0711 \\ 1.071 \end{array}$  $\mathbb{R}$  not クリックしてください。 $\mathbb{L}^m$ **The man ❷**左側に「PC」が表示されるので $\mathbb{R}^m$ Th to the クリックしてください。........  $\overline{\phantom{a}}$  **❸**PCが開き、「リムーバブルディスク」が表示されます。

**Windows 8**

## **デスクトップからアクセスする場合**

**❶**左下のエクスプローラーのアイコンをクリックしてください。**❷**左側に「コンピューター」が表示されるのでクリックしてください。

> $...$  $\frac{1}{2\sqrt{2\pi}}\sum_{n=1}^{\infty}\frac{\left( n\right) ^{n}}{n^{n}}\left( \frac{n\right) ^{n}}{n^{n}}\right) ^{n}$  $D = BC$  (C/20 (m) 1.000.000.000.000 ルーパブル ディスク (E:)

Cov.

 $\omega$ ------------

**❸**コンピューターが開き、「リムーバブルディスク」が表示されます。 **スタート画面からアクセスする場合**

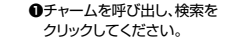

**❷**アプリを選択して一覧画面から「コンピューター」をクリックしてく

ださい。

**<sup>3</sup>コンピューターが開き、「リムーバ** ブルディスク」が表示されます。

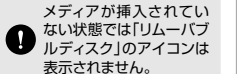

### **Windows 7**

### **デスクトップからアクセスする場合**

**❶**デスクトップにある「コンピューター」を クリックしてください。 **❷**「コンピューター」が開き、「リムーバブルディスク」が表示されます。

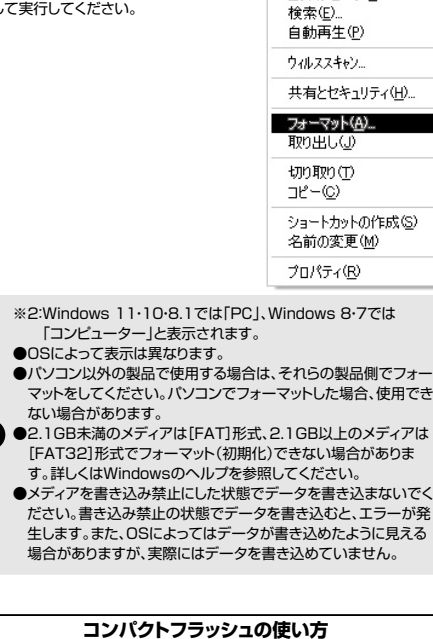

图(0) エカスプローラ(メ)

#### **【例】デジカメで撮影した画像を見る**

「PC※2」を開き、PCカードのドライブアイコンを選び、右クリックで「フォーマット」を

選択し

**❶**本製品にコンパクトフラッシュを挿入してください。 **❷**「PC※2」の中にある「リムーバブルディスク」のアイコンをクリックしてください。

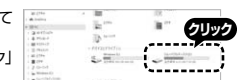

※2:Windows 11・10・8.1では「PC」、Windows 8・7ではO 「コンピューター」と表示されます。●名称はご使用の環境により表示が異なります。

**❸**「リムーバブルディスク」の中に「DCIM」というフォルダがあります。これは 「デジカメで撮影された画像が入っているフォルダ」として、どのデジカメでも共通です。

 ※1枚のメディアをフォーマットせず、色々なデジカメで使用すると「DCIM」フォルダの中にメーカー別のフォルダが作成されます。

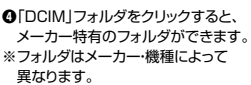

 $\frac{2}{2}$ 

 パソコンに保存する場合はドラッグして希望のフォルダに移動してください。

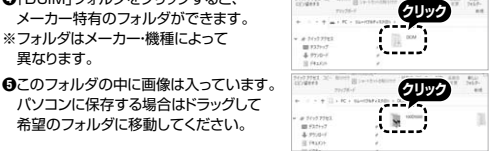

●あくまでも一般的な使用方法であり、OS·デジカメメーカーに よって異なる場合があります。●スマートフォン・タブレットで撮影した画像は各スマートフォン・タ ブレットメーカーによって異なります。スマートフォン・タブレット

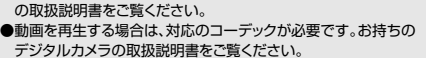

#### **取出し方法**

**パソコンの電源が切れている場合❶**本製品ごとパソコンから取出してください。**❷**コンパクトフラッシュを本製品からゆっくりと取出してください。

#### **パソコンの電源が入っている場合**

 **❶**本製品に挿入されているコンパクトフラッシュ内のデータで使用しているアプリケーションをすべて終了してください。

取外す時は、アクセスしているアプリケーションをすべて終了してくŒ ださい。ファイルのコピー中など、アクセス中に本製品を取外すと、データが壊れたり、消失する恐れがあります。

**クリック**

**Contract of the Second State of the Second State** 

#### **❷**タスクトレイまたは通知領域のインジ ケーターにあるアイコンをクリックしてください。

アイコンが表示されない場合はWindowsのヘルプを参照してくだ さい。

**❸**メッセージが表示されるので、「大容量記憶装置または大容量記憶装置デバイス」を選択してください。

●名称はご使用の環境により表示が異なります。 ●Windows 8.1·8·7の場合はリムーバブルディスクの取り出しを クリックしてください。コンパクトフラッシュが挿入されていない場合は表示されません。

**❹**「安全に取り外すことができます」というメッセージを確認して、コンパクトフラッシュを本製品から取出してください。

#### **「PC」または「コンピューター」の画面からも取出すことができます**

**❶**本書表面の「リムーバブルディスクの表示方法」を参考に、取出す「リムーバブルディスク」をクリックしてください。

**❷**「ドライブツール」の管理タブをクリックしてください。※Windows 7は表示がありません。手順に**❹**進んでください。

**❸**「取り出す」をクリックしてください。※Windows 7はウインドウ上部にあります。

#### **❹**コンパクトフラッシュを本製品から取出してください。

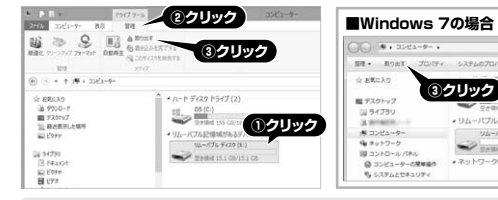

■ ご使用の環境により、名称や表示場所など表示は異なります。

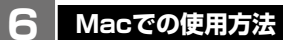

#### **接続方法**

●必ずコンパクトフラッシュをアダプタに挿入してからパソコンへ挿入 してください。●本製品の向きを確認してからパソコンに挿入してください。 **❶**コンパクトフラッシュの裏表を確認し、本製品のスロットに水平に挿入してください。 (詳しくは「4.対応メディアと挿入方法」をご覧ください)**❷**パソコンの電源を入れ、OSを起動させてください。 **❸**パソコンのPCカードスロットに本製品を挿入してください。これでご使用いただけます。 ※コンパクトフラッシュを挿入しないとアイコンは表示されません。本製品は、ドライバーをインストールする必要がありません。 接続するだけで簡単に使えます。

●コンパクトフラッシュの挿入角度に注意してください。斜めに無理に 押し込むと、本製品やコンパクトフラッシュを破損する恐れがあります。●コンパクトフラッシュの挿入が不完全では正常に認識されません。 ●メディアによっては、認識するのに時間がかかることがあります。

#### 正しくセットアップできたか確認するパソコンに挿入すると、デスクトップにアイコンが表示されます。

●アイコンが表示されるまでに、5~6秒かかる場合 があります。a

 ●画像は、OSによって若干異なります。●ご使用の環境により表示は異なります。

### **Mac OS X 10.7以降の場合**

Finderを起動し、新規Finderウインドウ( $\sharp_+$ N) でウインドウを出し、サイドバーのデバイスから $\Box$  NO NAME:  $\triangleq$ 「NO NAME」の表示を確認してください。

■ ご使用の環境により、名称や表示場所など表示は異なります。

**取出し方法**

#### **パソコンの電源が切れている場合❶**本製品ごとパソコンから取出してください。

**❷**コンパクトフラッシュを本製品からゆっくりと取出してください。

#### **パソコンの電源が入っている場合**

**❶**本製品に挿入されているコンパクトフラッシュ内のデータで使用しているアプリケーションをすべて終了してください。

取外す時は、アクセスしているアプリケーションをすべて終了してく ださい。ファイルのコピー中など、アクセス中に本製品を取外すと、データが壊れたり、消失する恐れがあります。

**❷**コンパクトフラッシュのアイコンを選択し、ゴミ箱にドラッグ&ドロップし、デスクトップからアイコン がなくなったことを確認後、本製品ごとパソコンから取出してください。

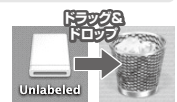

**クリック**

### ■■ ご使用の環境により、名称や表示場所など表示は異なります。

#### **Mac OS X 10.7以降の場合**

**●Finderを起動し、新規Finderウインドウ(** $\sharp$ **+N)**  でウインドウを出し、サイドバーのデバイスから「NO NAME」の横の矢印をクリックしてくだ

**C** from Line  $\Box$  NO NAME  $\Delta$ 

さい。**❷**本製品ごとパソコンから取出してください。

■ ご使用の環境により、名称や表示場所など表示は異なります。

### **7.よくある質問**

本製品を使用する場合に発生する現象ごとに、その原因・対策方法について説明しますので、これに沿って、トラブルを解決してください。

**「PC」「コンピューター」の中に「リムーバブルディスク」のアイコンが表示されない。**●原因(1)… 本製品が接続されていません。 **●対策 ………一度、PCポートから本製品を抜き、接続し直してください。**  それでも同じ現象が出る場合は、別のPCポートに 接続してください。 ●原因(2)・・・ Windows 7以降はメディアを挿入しないとアイコンが 出ない場合があります。●対策 ………メディアを挿入してください。 **「リムーバブルディスク」のアイコンをクリックすると、「ドライブにディスクを挿入してください」などの表示が出る。**●原因(1)… メディアが正しくセットされていません。

●対策 ………メディアの向きを確認して、再びスムーズに挿入してください。 ●原因(2)… メディアがフォーマットされていません。

●対策 ………フォーマットをしてください。

#### ※注意

(2)

Unlabele

 $(\Delta)$ 

(1)

 デジタルカメラでもご使用になる場合は、必ず、デジタルカメラ側で フォーマットしてください。パソコン側でフォーマットした場合、デジタ ルカメラ側で認識しない場合があります。尚、Windows上でフォーマットしたメディアは、Mac OSでも読むことはできますが、Mac OS

 上でフォーマットしたメディアは、Windowsで読むことはできませんので、ご注意ください。

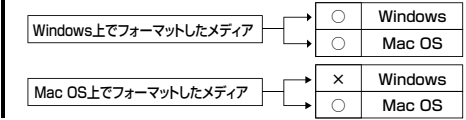

#### **デスクトップ上に本製品のアイコンが表示されない。(Macの場合)** ●原因(1)… メディアの入れ方が遅すぎます。

●対策 ………一度、メディアを抜いて、再び、素早く挿入してみてください。 ●原因(2)… デスクトップ上にアイコンが表示されるまで、 しばらく時間がかかる場合があります。●対策 ………しばらくお待ちください。 (3)

#### **本製品を取外すことができない。 取外しの操作をすると「大容量記憶装置デバイスの取り外し中にエラーが発生しました」というメッセージがでる。**

●原因 ……… 本製品に挿入されているメディアが使用中です。 ●対策 ………すべてのアプリケーションを終了してください。

終了後もう一度取外しを行ってください。

# **8.保証規定**

- 1)保証期間内に正常な使用状態でご使用の場合に限り品質を保証しております。万 一保証期間内で故障がありました場合は、弊社所定の方法で無償修理いたしますので、保証書を製品に添えてお買い上げの販売店までお持ちください。 2)次のような場合は保証期間内でも有償修理になります。(1)保証書をご提示しただけない場合。
- ⑵所定の項目をご記入いただけない場合、あるいは字句を書き換えられた場合。
- ⑶故障の原因が取扱い上の不注意による場合。
- ⑷故障の原因がお客様による輸送・移動中の衝撃による場合。
- ⑸天変地異、ならびに公害や異常電圧その他の外部要因による故障及び損傷の場合。 ⑹譲渡や中古販売、オークション、転売などでご購入された場合。
- 3)お客様ご自身による改造または修理があったと判断された場合は、保証期間内で **の修理もお受けいたしかねます。**
- 4)本製品の故障、またはその使用によって生じた直接、間接の損害については弊社はその責を負わないものとします。
- 5)本製品を使用中に発生したデータやプログラムの消失、または破損についての補償はいたしかねます。
- 6)本製品は医療機器、原子力設備や機器、航空宇宙機器、輸送設備や機器などの人 命に関わる設備や機器、及び高度な信頼性を必要とする設備や機器やシステムなどへの組み込みや使用は意図されておりません。これらの用途に本製品を使用さ
- れ、人身事故、社会的障害などが生じても弊社はいかなる責任も負いかねます。 7)修理ご依頼品を郵送、またはご持参される場合の諸費用は、お客様のご負担となります。

 8)保証書は再発行いたしませんので、大切に保管してください。9)保証書は日本国内においてのみ有効です。

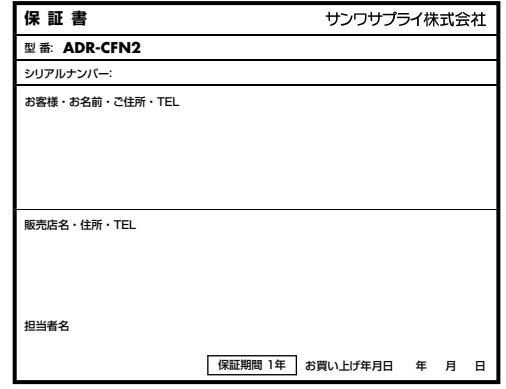

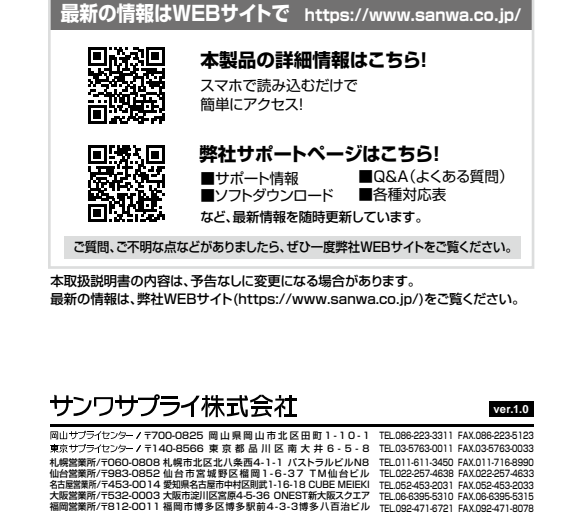